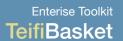

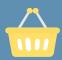

### Introduction

This is a user guide on how to set up a store within the Teifi Basket e-commerce website.

# 1. Creating a user account

On the homepage, in the top menu, click on 'Create Account'.

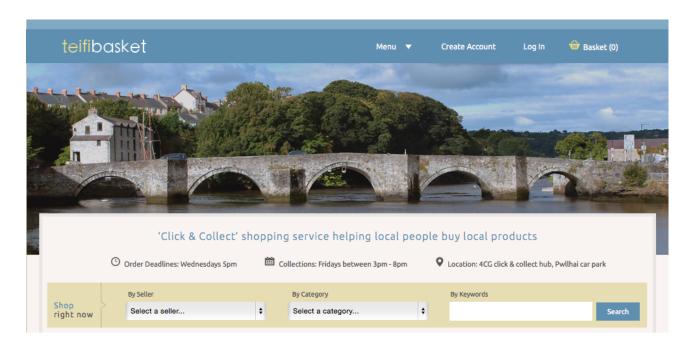

Next, you want to choose 'sign up as a seller'.

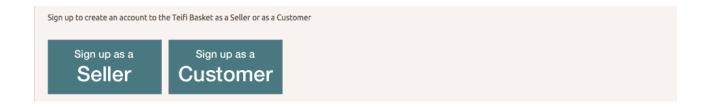

Choose a username and enter your email address.

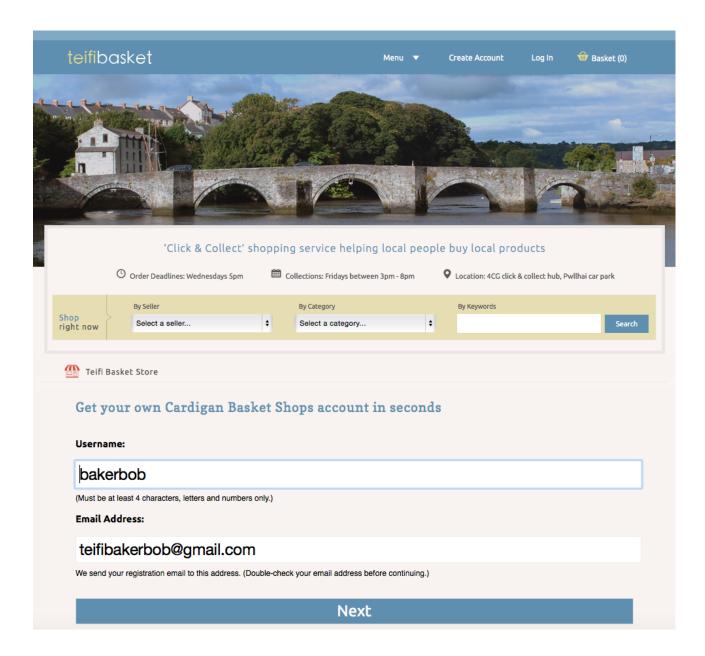

Then choose a site name (this will be a url subfolder name) and a site title (the name of your

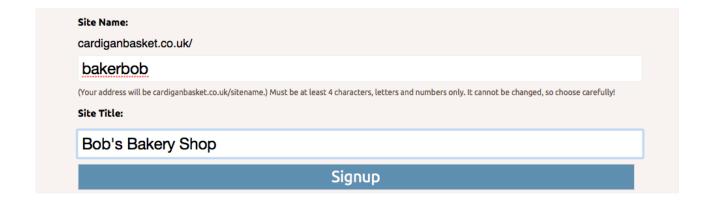

You should now get a message telling you that you need to check your emails to activate your shop account. Go to your email inbox, open the email that has been sent to you and click the activation link. Note: if you do not see an email in your inbox, then check your 'Spam Folder'. Clicking on the activation link will lead you back to the website and will present you with a username and password.

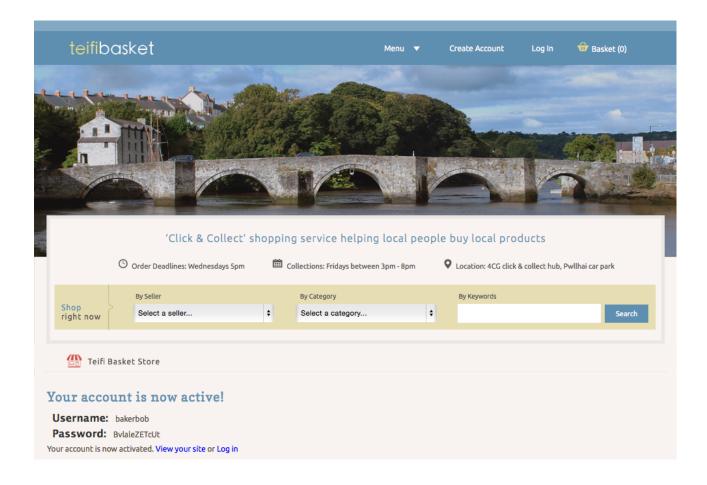

## 2. Logging in to your account

In the top navigation bar, click 'Log In', and then log in using your email address (or username) and the password, which was generated for you.

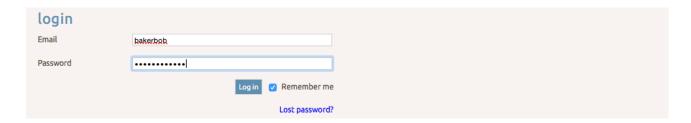

Once you have successfully logged in, you'll want to see your dashboard and start setting up your store. In the top navigation bar, click on 'My Account', which will take you to your dashboard (the back-end of the site). This is where you will manage your store from. Only you have access to this part of the site.

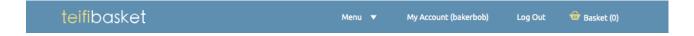

# 3. Changing your password

The first thing that you will want to do is change your password. There are two ways to do this; 1) Shortcuts - Click on the 'change password' icon, or 2) In the right hand corner, click on 'edit my profile'.

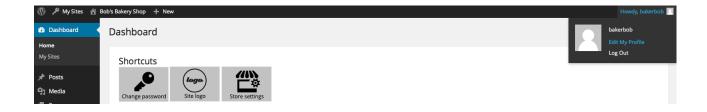

## 4. Setting up your shop

In the left side menu, select 'Products'. Then select 'Store Settings'.

### In the "General Settings":

- Select the "Base Country" to the "United Kingdom" and region to the region you are based in (e.g., Ceredigion) and enter the postcode.
- Set the "Tax Rate" to "20%".
- Set the "Store Currency" to "United Kingdom", Pounds, -£".
- · Enter Prices inclusive of Tax: Yes

Click "Save Changes" at the bottom, when finished.

#### In the "Shipping Settings":

 "Choose Target Countries": Unselect "Canada" and "USA" if they are selected and select "United Kingdom"

Click "Save Changes".

#### In the "Payments Settings":

 Select Payment Gateway: Select "PayPal Express Checkout" and follow the steps in setting it up as your method of receiving payment.

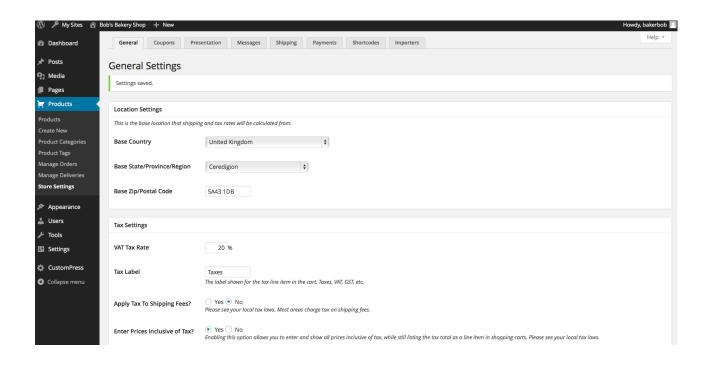

### 5. Adding products to your shop

In the left side menu, select 'Products'. Then select 'Create New'.

**Title and description:** Enter a product title and description.

**Image:** Add a picture by clicking on 'set featured image' in the right side menu, under the 'publish' button. A dialog box will open and will allow you to select a file from your desktop to upload. Select the product photo to upload and once it has completed, click on the 'set featured image' button. The photo will then be saved to the product item.

**Product category:** On the right-hand side menu, give your product a category from the 'product category' list.

**Locally grown and locally produce:** If your product is locally grown or locally produced, you can set these fields to 'yes' and display their appropriate badges for your product.

**Set stock and price:** Scroll down to 'product details', enter a stock amount and set a price for the item.

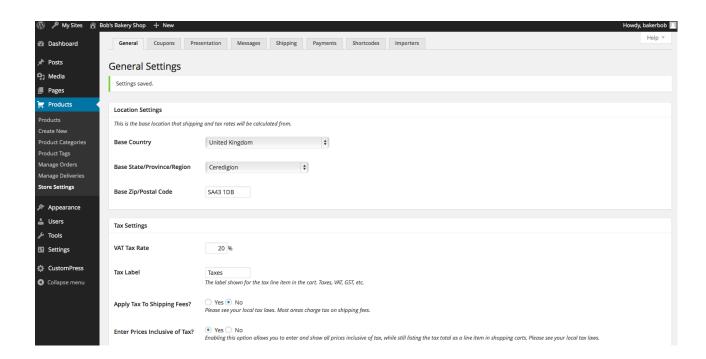